## Instructions for NSF ADVANCE 2020-2023 Climate Survey Interactive Tables March 2023

# **Encryption**

The file is encrypted to protect the source data per SIUE Institutional Review Board (IRB) requirements. Use Excel and the password OnlyOpensinExcel.

## Group Comparisons vs. Matched Comparisons

The Matched tab is running a paired t-test when "yes" is selected. This selection compares responses from the same respondents in 2020 and 2023 (vs. all respondents).

#### **Definitions**

Underrepresented Minority, abbreviated as "URM", is defined in accordance with the NSF definition to include faculty who identify as Black, Hispanic, American Indian, or Alaskan Native.

Tenured/tenure track faculty and non-tenure track faculty are represented as TTT and NTT, respectively.

The science, technology, engineering, and math disciplines (STEM) and social and behavioral disciplines (SBS) include the following, per NSF definitions.

- Anthropology SBS
- Biological Sciences STEM
- Chemistry STEM
- Civil Engineering STEM
- (Computer) Management & Information Systems STEM
- Computer Science STEM
- Construction STEM
- Economics SBS
- Electrical & Computer Engineering STEM
- Environmental Sciences STEM
- Geography SBS
- Math And Statistics STEM
- Mechanical & Industrial Engineering STEM
- Physics STEM
- Political Science SBS
- Psychology SBS
- Public Administration & Policy Analysis SBS
- Sociology SBS

#### Slicers

Select the data you want to compare between Group 1 Slicers and Group 2 Slicers. For example, you can compare 2020 vs. 2023 responses or NTT vs. TTT in the same year.

To look at all responses (all departments), remove the filter on STEMSBS Status.

To look at a school/college, select the school/college of interest in the School/College slicer.

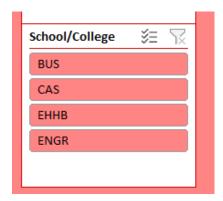

# Instructions for NSF ADVANCE 2020-2023 Climate Survey Interactive Tables March 2023

*To clear a slicer*, click on the button in the upper right hand corner. This removes any filters imposed by that slicer. Any other slicers still remain in effect until they are also cleared.

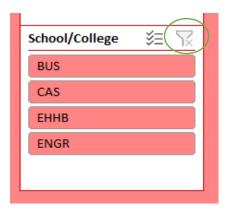

To select multiple categories on a slicer, click on the checkmark button (indicated below). Data will be filtered to display only data from highlighted categories.

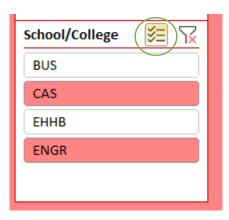